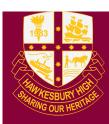

# Hawkesbury High School

1 Hibberts Lane, Freemans Reach, NSW, 2756 hawkesbury-h.school@det.nsw.edu.au hawkesbury-h.schools.nsw.edu.au t (02) 4579 6800 f (02) 4579 6733

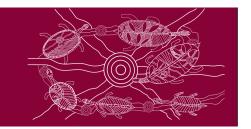

# **Google Classroom Quick Start Guide**

#### Step 1: LOG IN

• Log into student portal: <a href="https://student.det.nsw.edu.au">https://student.det.nsw.edu.au</a>

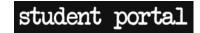

- Conditions of Use → Select 'Agree'
- Learning Tab (middle left) → Select 'more' → Select 'G Suite' (Google Apps for Education)

#### **Step 2: JOIN NEW CLASS**

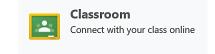

- Option 1:
  - Select 'Classroom' → Select the '+' in the top right corner.
  - Select 'Join Class' → Enter 'Class Code' (given by your teacher)
- Option 2:
  - o Check you emails for an invitation to join a google classroom → Follow prompts

### **Step 3: OPTIONS (TOP TABS)**

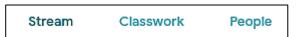

- Stream (Announcements)
  - Messages from your teacher and a place to post questions and comments
- Classwork (Set tasks):
  - o Where your teacher posts and you upload class, homework and assessment tasks
- People:
  - Lists the people who are in the google classroom

## Step 4: STREAM

'Stream' tab at the top of the page is for posting a question or comment

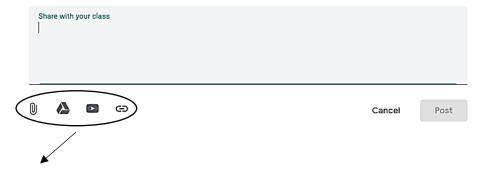

Question/Comment options: Attachments, Google Drive, YouTube or Link

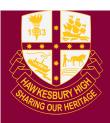

# Hawkesbury High School

1 Hibberts Lane, Freemans Reach, NSW, 2756 hawkesbury-h.school@det.nsw.edu.au hawkesbury-h.schools.nsw.edu.au t (02) 4579 6800 f (02) 4579 6733

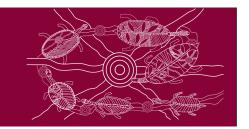

#### Step 5: CLASSWORK

- How to upload work for a class, homework or assessment task
  - 1) Select 'View Assignment'.
  - 2) Go to 'Your work' (top right).

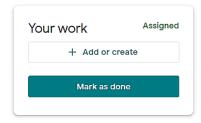

- 3) Select '+ add or create' and select what type of file or link you want to add
- 4) Select 'Upload' → Select 'Turn it in'

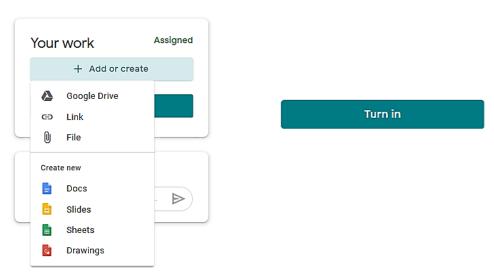

5) Optional: You can post private comments to your teacher

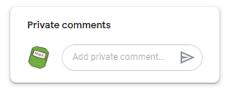

### **Step 6: DOWNLOAD APP (Optional)**

- Download the Google Classroom app on your iPhone or Android.
- You will receive notifications when your teacher has posted work or comments.
- You can post work from your phone via the app.